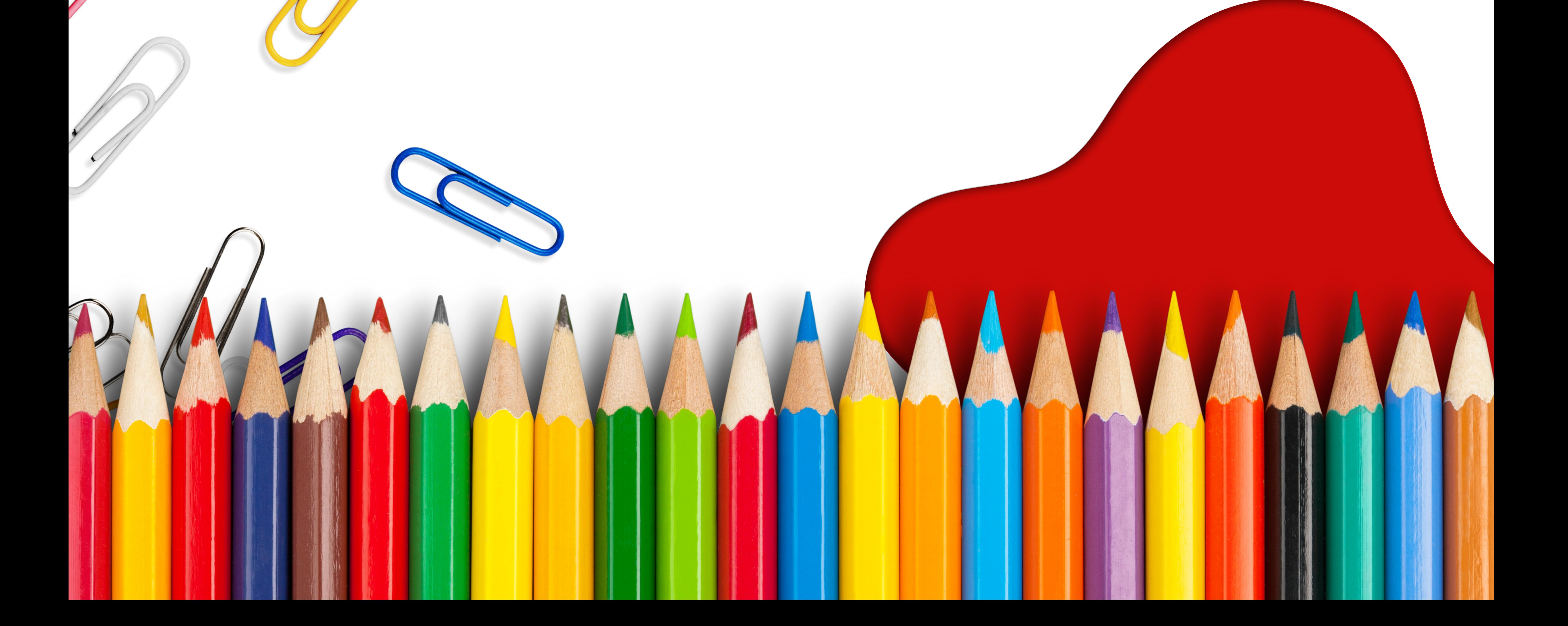

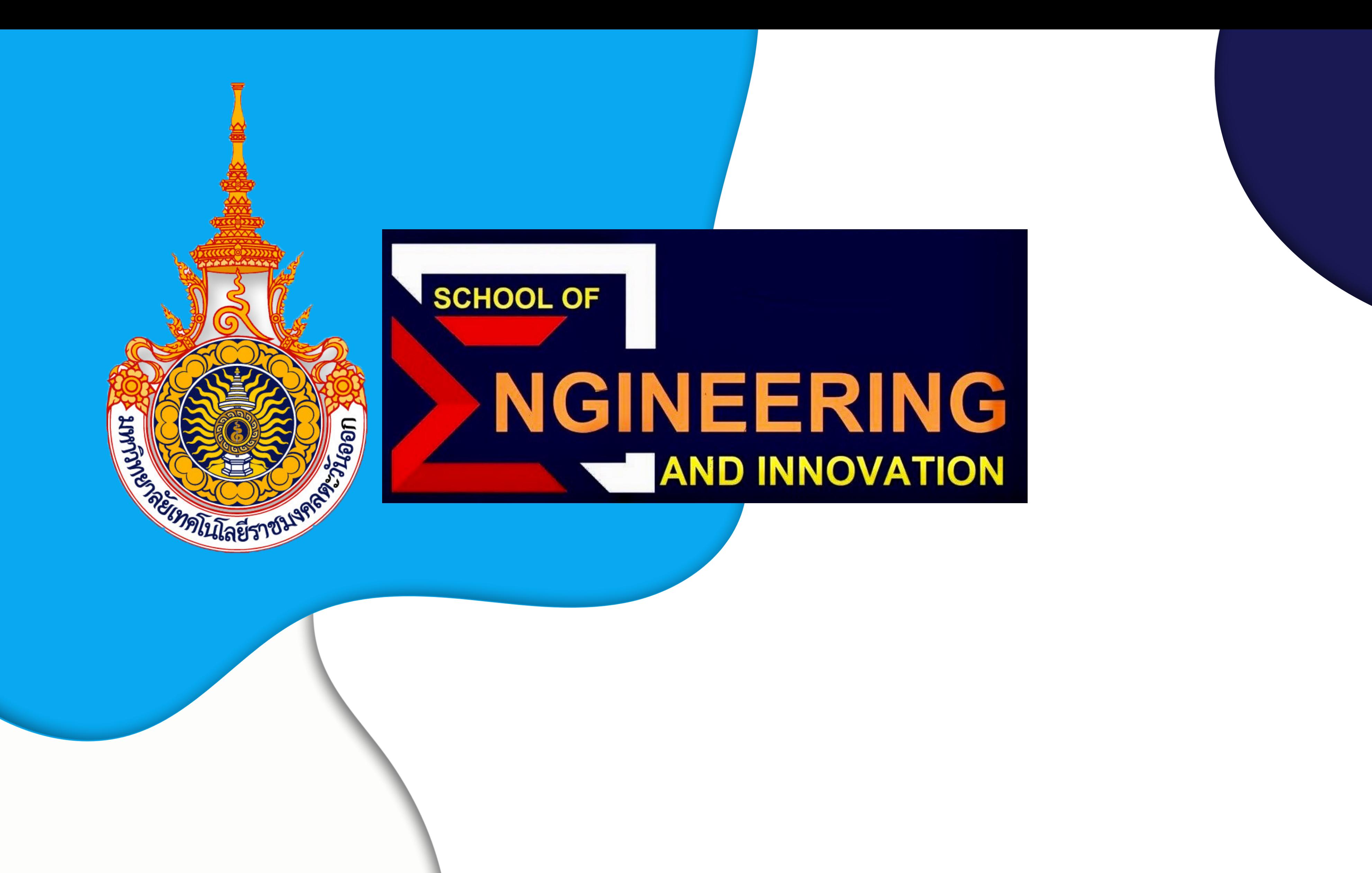

### **สำ นัก นั วิช วิ าวิศ วิ วกรรมศาสตร์แ ร์ ละนวัต วั กรรม**

# ขาวอนที่ 1

### ให้นกศึกษาทุกชนป์ ลงทะเบียนไช้งานระบบกิจกรรมนกศึกษา

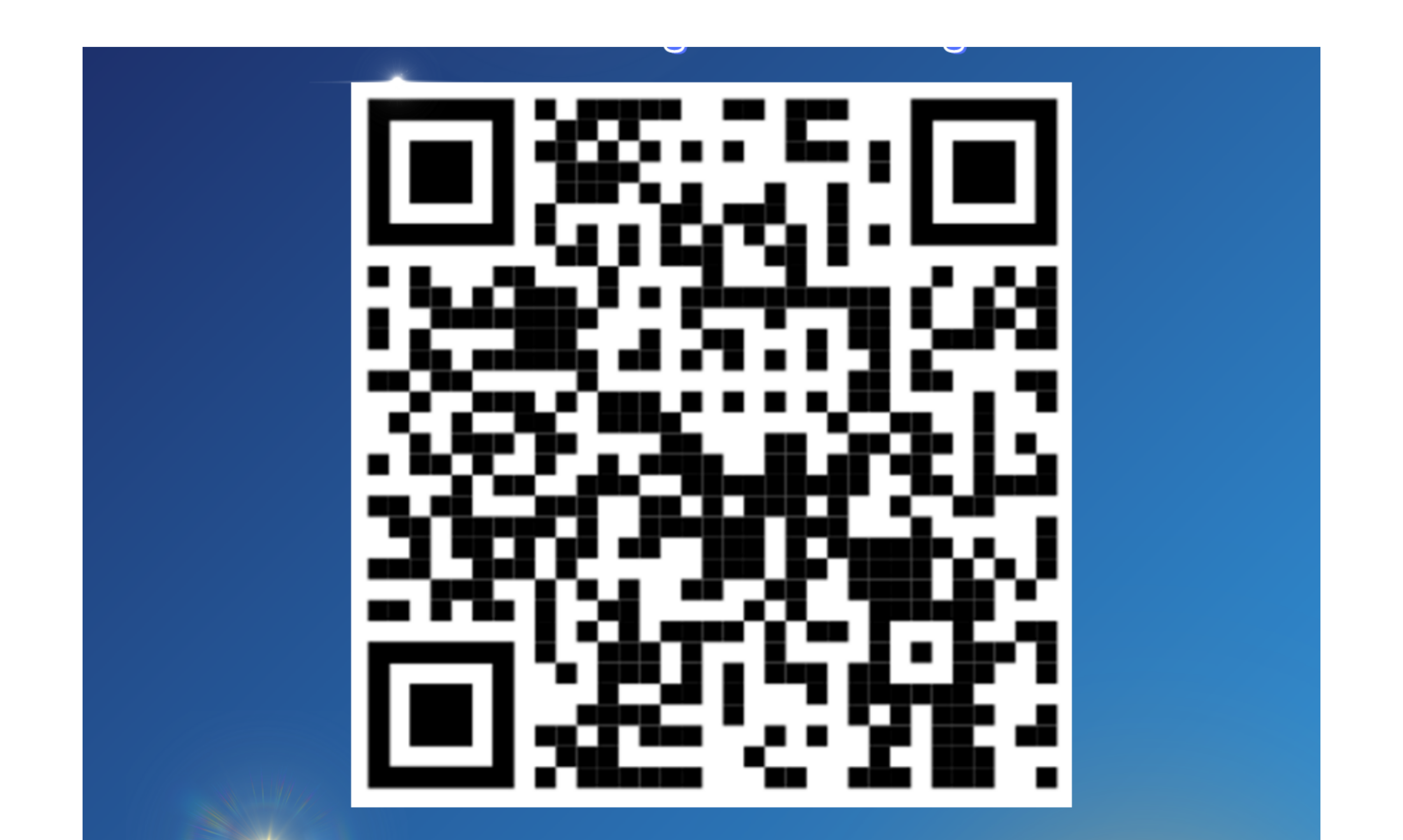

SCAN QR CODE aomerion 

# ขาวตอนที่ 2

รหัสนักศึกษาใส่ - เสมอ XXXXXXXXXXXX-X

คำนำหน้า

ชื่อ

∷ นางสาว

#### $\checkmark$

หลักสูตร

 $\checkmark$ 

#### E-mail

กรอกรายละเอียดให้ครบถ้วน ตรวจสอบรายละเอียดว่าถูกต้อง แล้วจึงกดบันทึกข้อมูลสมัครสมาชิก

สวยเสมอ\_คิด@rmutto.ac.th

### สมัครใช้งานระบบกิจกรรม

#### รหัสผ่าน (A-Z หรือ 0-9 เท่านั้น)

#### รหัสนักศึกษา (สำหรับ Login)

ยืนยันรหัสผ่าน (A-Z หรือ 0-9 เท่านั้น)

:: วิศวกรรมอุตสาหการและโลจิสติกส์

#### สวยเสมอ

#### นามสกุล

### คิดไปเอง

#### แผนการเรียน

:: เทียบ โอน (ภาคสมทบ/ภาคนอกเวลา)  $\checkmark$ 

บันทึกข้อมูลสมัครสมาชิก

## ขาวตอนที่ 3

สามารถแสกน QR Code ของกิจกรรมต่างๆ ที่ได้เข้าร่วม เพื่อกรอกรายละเอียดการเก็บหลักฐานในการเข้าร่วมกิจกรรมต่างๆ

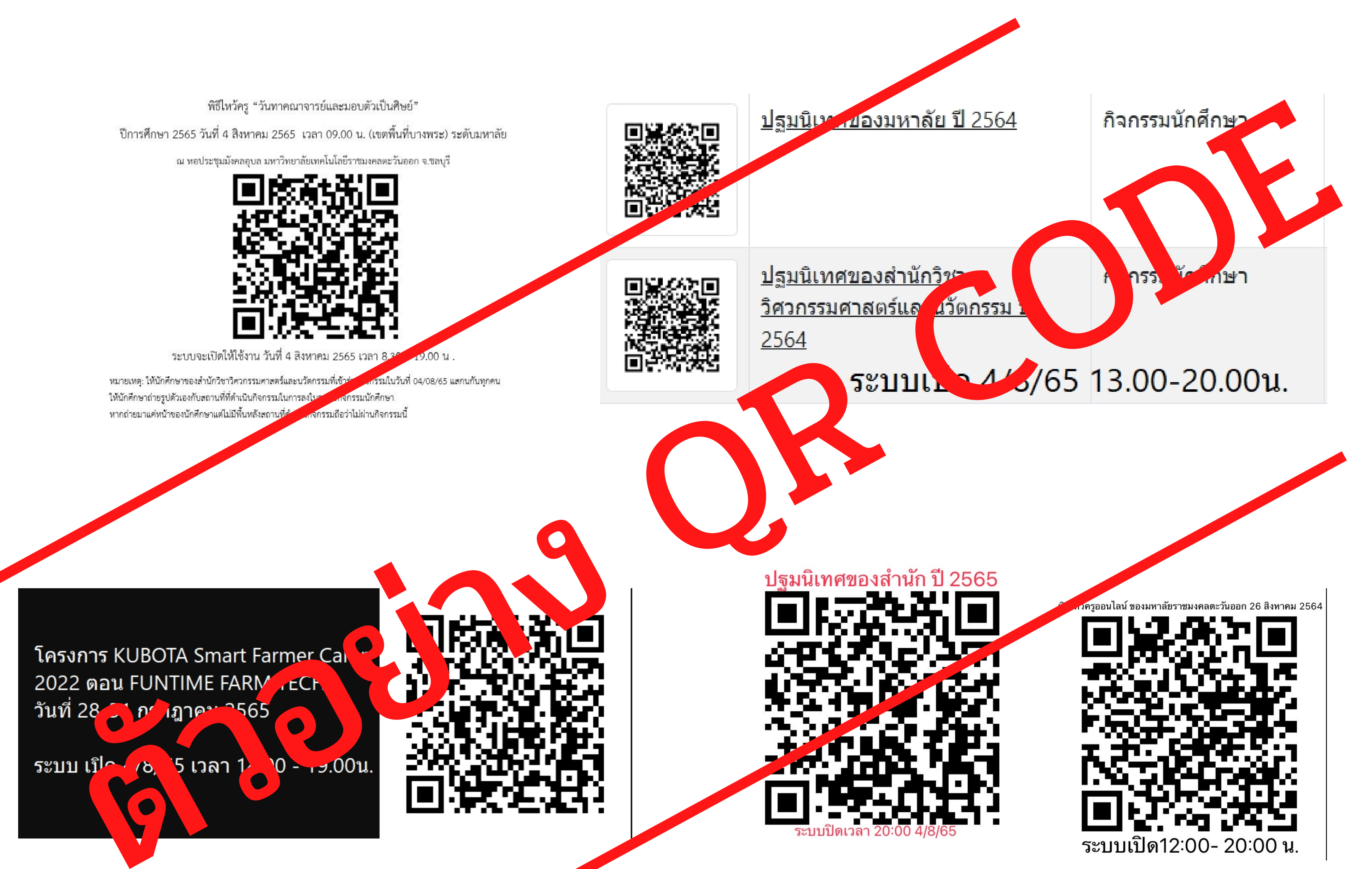

# ขนตอนที่ 4

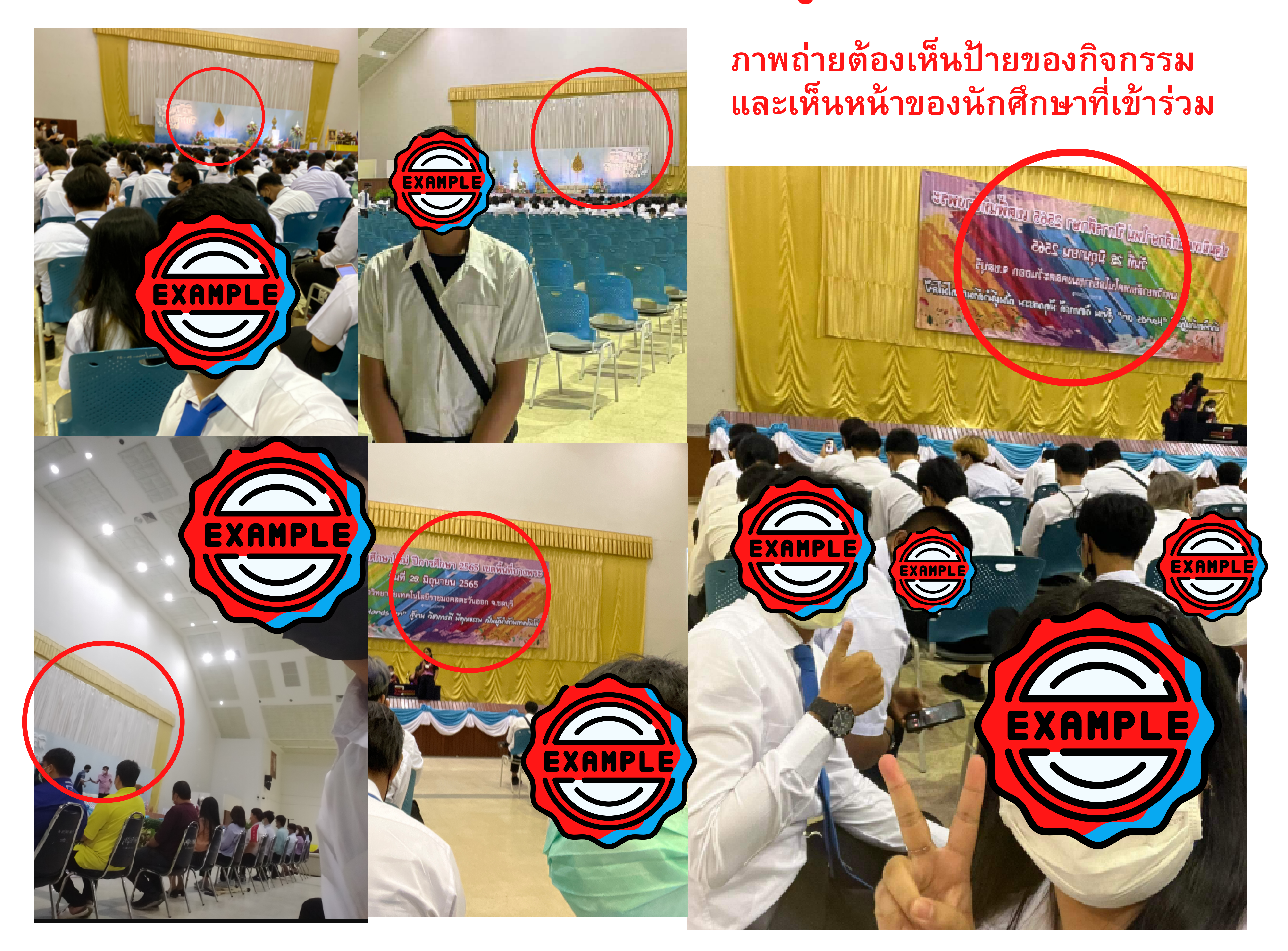

เมื่อแสกน QR Code ของกิจกรรมที่ได้เข้าร่วมแล้ว ให้กรอก รายละเอียดการเก็บหลักฐานในการเข้าร่วมกิจกรรมต่างๆ ร่วมถึง การถ่ายภาพการเข้าร่วมกิจกรรม เพื่อเป็นหลักฐานของการเข้าร่วม

# ตัวอย่าง ภาพถ่ายที่ถูกต้อง

# ขนตอนที่ 4 (ต่อ)

หากเป็นการอบรมหรือเข้าร่วมกิจกรรมผ่านระบบออนไลน์ ให้เปิดกล้องแคปรูปหน้าจอของการอบรมที่มีใบหน้าของตัวเอง

### หรือแคปหน้าจอมีชื่อของตัวเองในการเข้าอบรม ตัวอย่าง ภาพถ่ายที่ถูกต้อง **ภาพถ่ายต้องเห็นหน้า เห็นชื่อเห็น บรรยากาศที่อบรม**  $\circledcirc$ KAMPL C[)) 200m v EXAMPLE Leave Sorr ใบหน้า **Mr**Suttiphon **Dit Suradit** REC ชื่อ

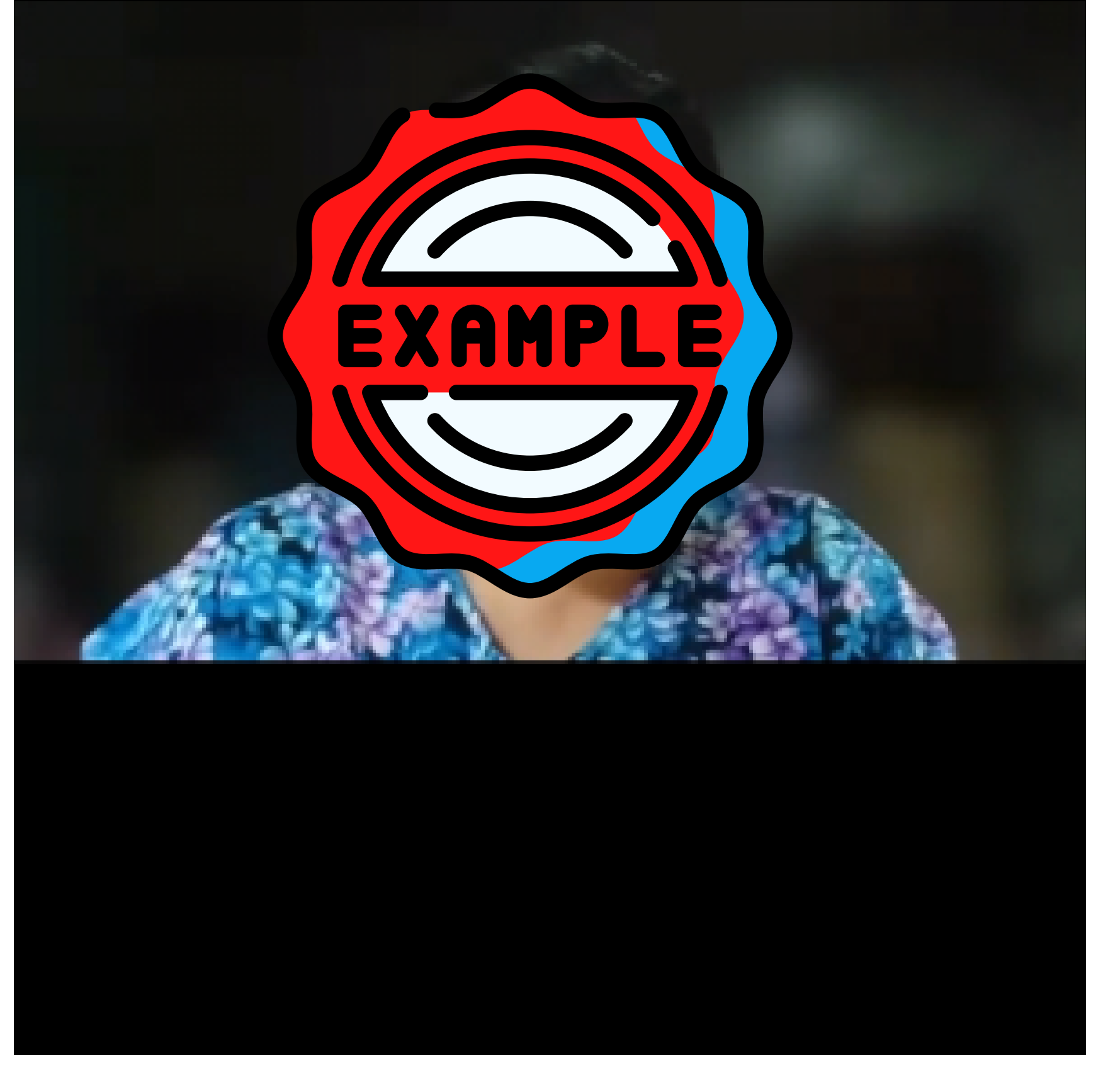

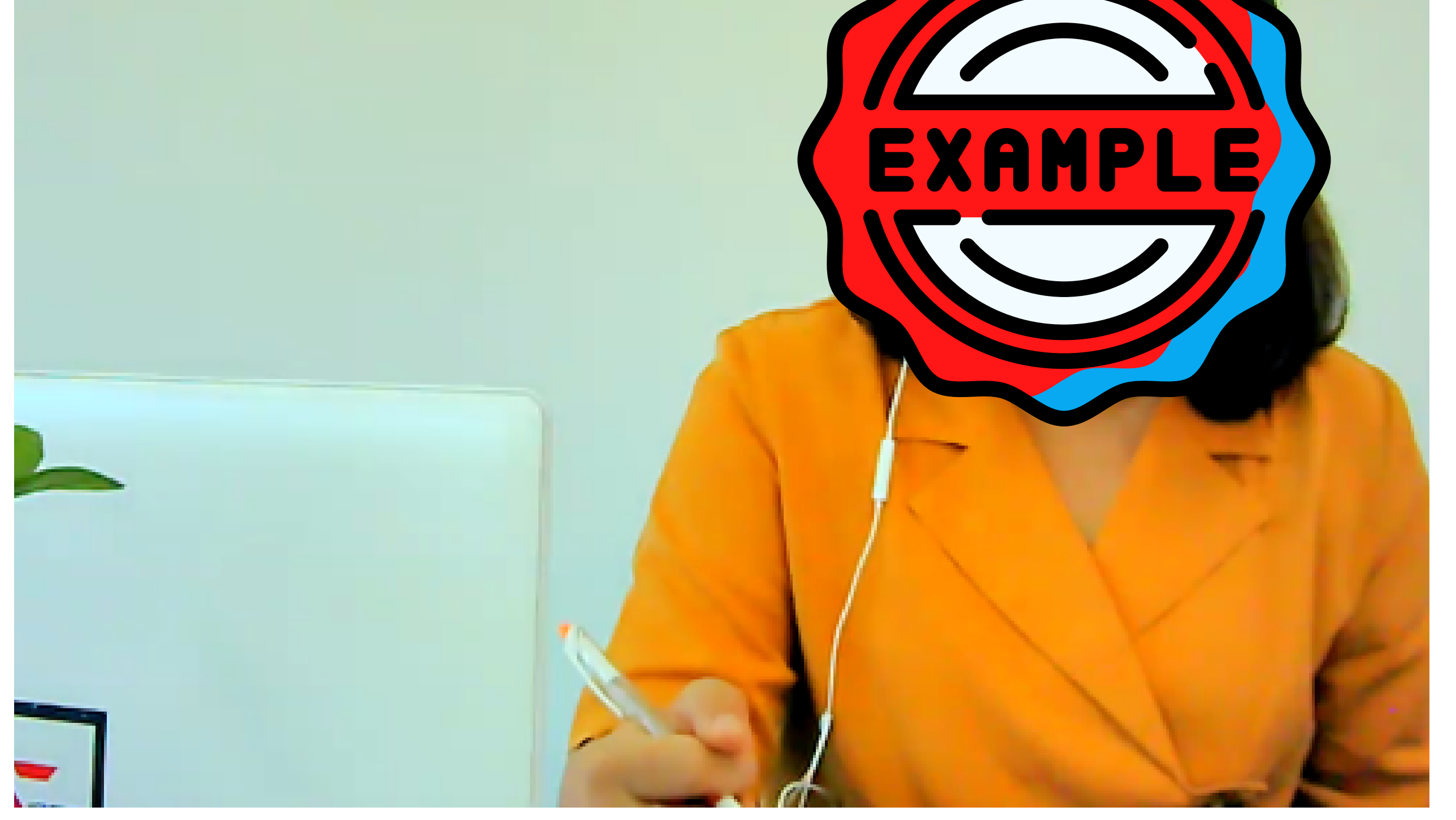

## ขนตอนที่ 5

เมื่อกรอกข้อมูลเสร็จแล้ว สารมารถเข้าไปเช็ครายละเอียด ในการเก็บหลักฐานเข้าร่วมกิจกรรมได้ที่ www.sei.rmutto.ac.th

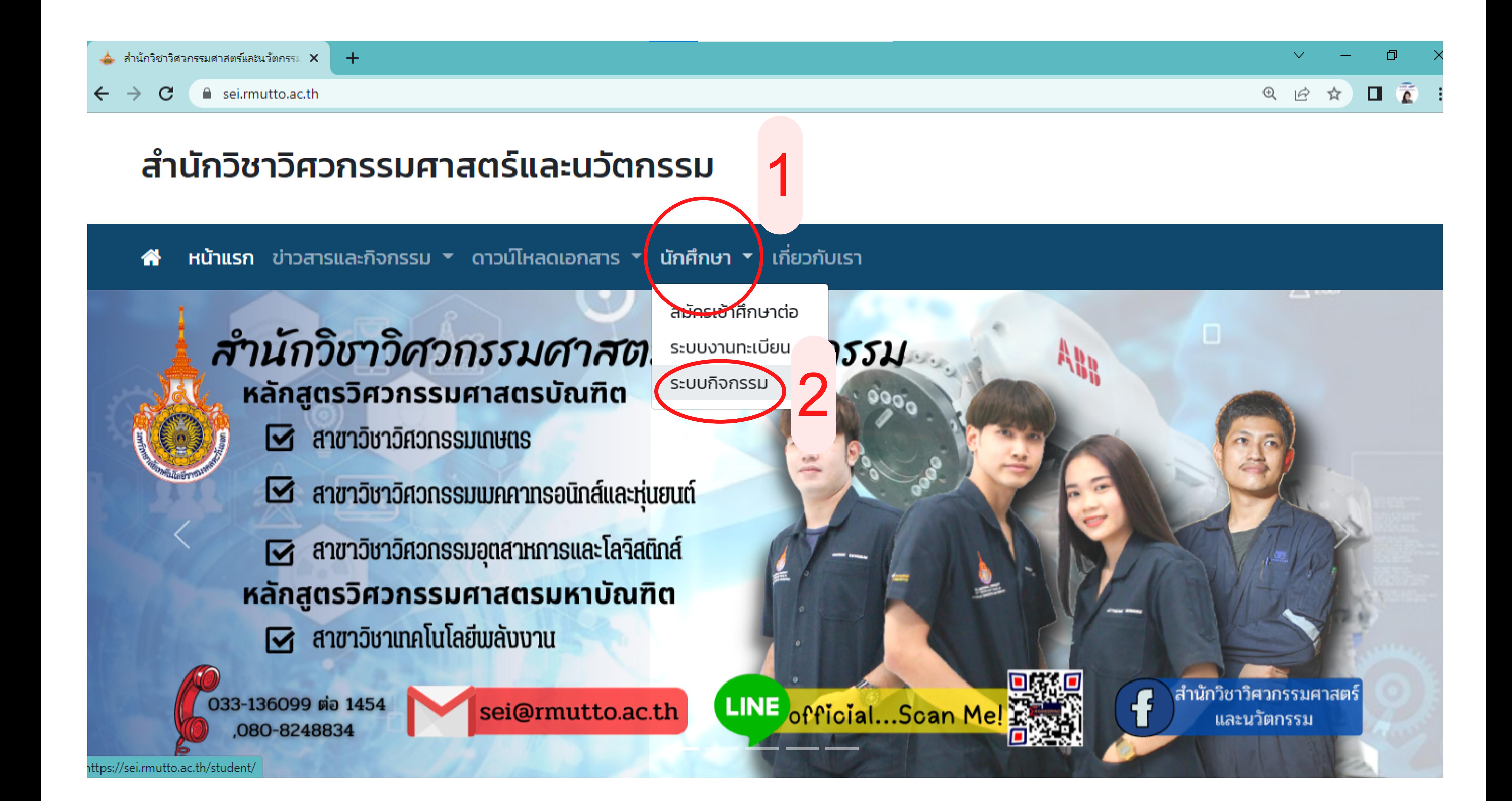

# ขนตอนที่ 6

กรอกรหัสนักศึกษา(รหัสนักศึกษาใส่ - เสมอ) และรหัสผ่าน (อางอิงจากขนตอนที่ 2) แล้วกดเขาสู่ระบบ

# <u>ระบบกิจกรรมนักศึกษา</u> รหัสผัใช้งาน XXXXXXXXXXXXX-> 3

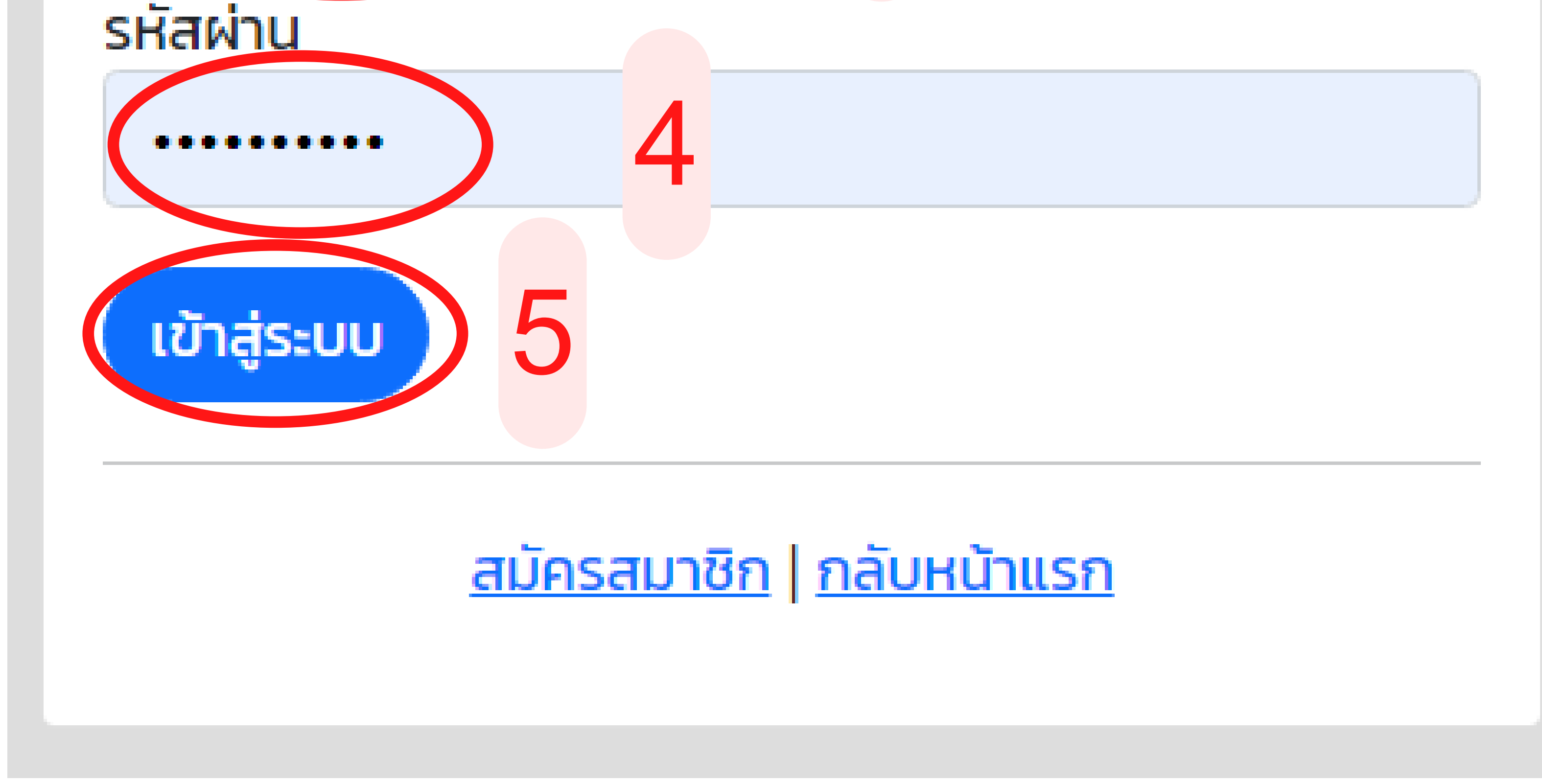

ขาวตอนที่ 7

เมื่อเข้าระบบแล้ว ตรวจสอบหลักฐานการเข้ากิจกรรม

### โดยการกดที่ ข้อมูลกิจกรรม

6

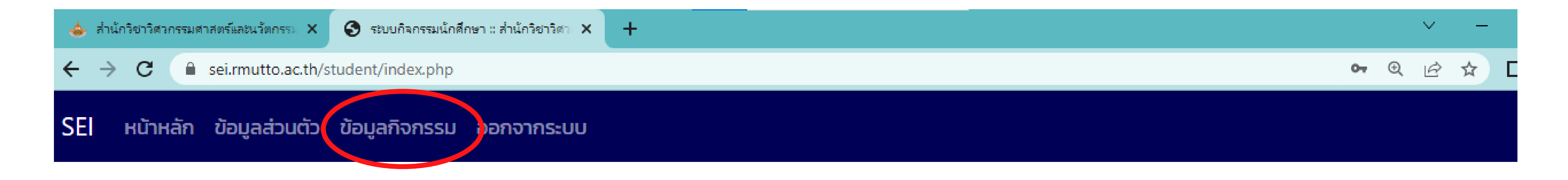

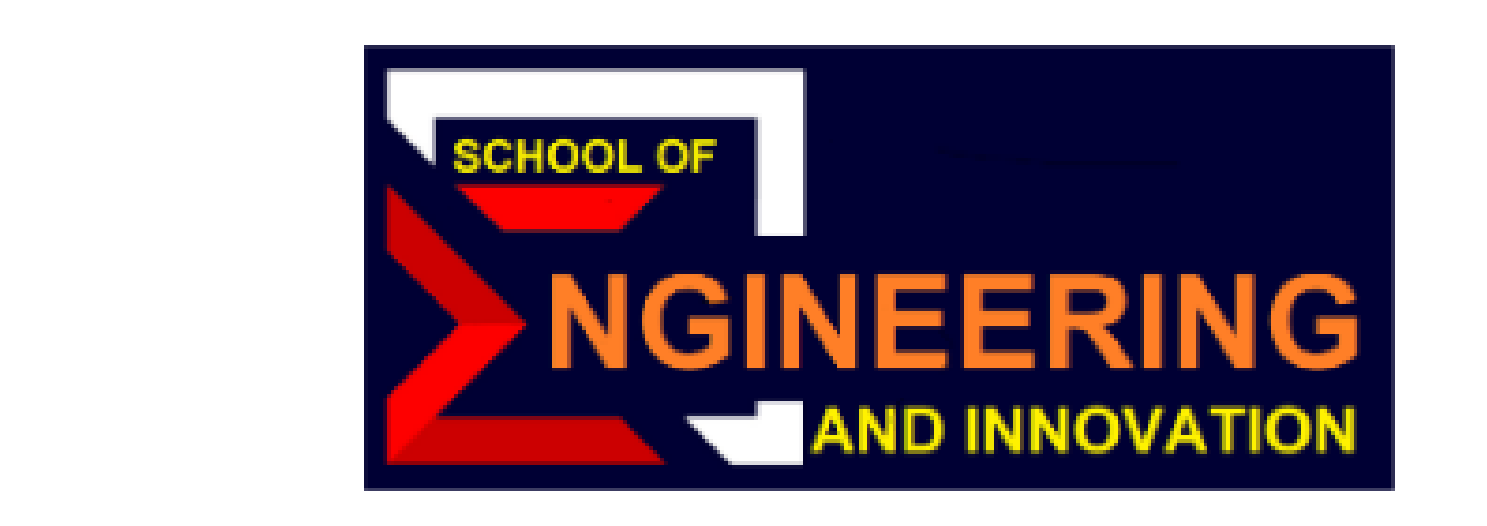

### ระบบกิจกรรมนักศึกษา

#### ้สำนักวิชาวิศวกรรมศาสตร์และนวัตกรรม มหาวิทยาลัยเทคโนโลยีราชมงคลตะวันออก

## ขนตอนที่ 7 (ต่อ)

### หลักฐาน วันเดือนปี และเวลาที่แสกน QR Code เข้าร่วม รวมถึงกิจกรรมทงหมดที่เขาร่วม

#### e sei.rmutto.ac.th/student/index.php?mod=v-event

#### $\Box$  $\begin{matrix} \mathfrak{Q} & \mathfrak{Q} \end{matrix}$

#### กิจกรรมทั้งหมด

หน้าแรก / ข้อมูลกิจกรรม

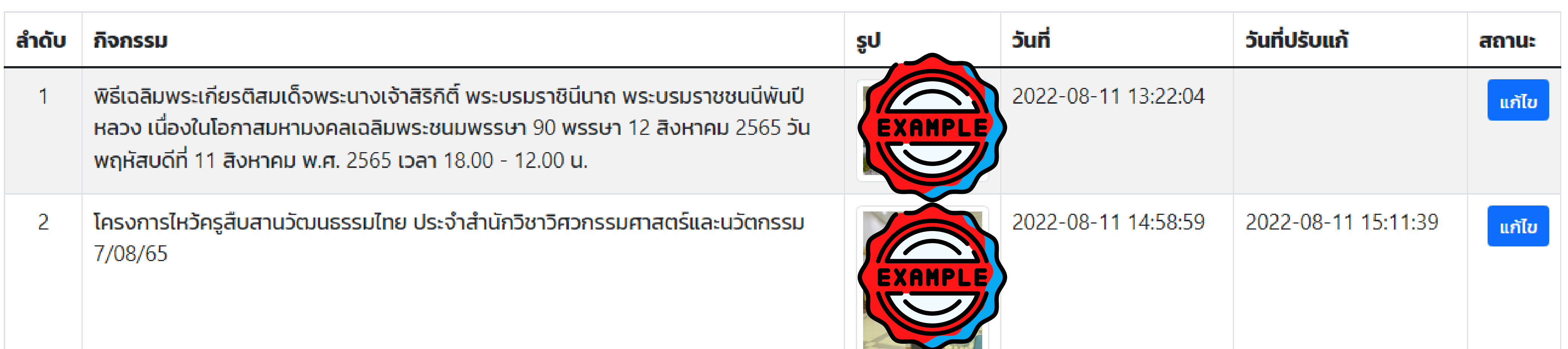

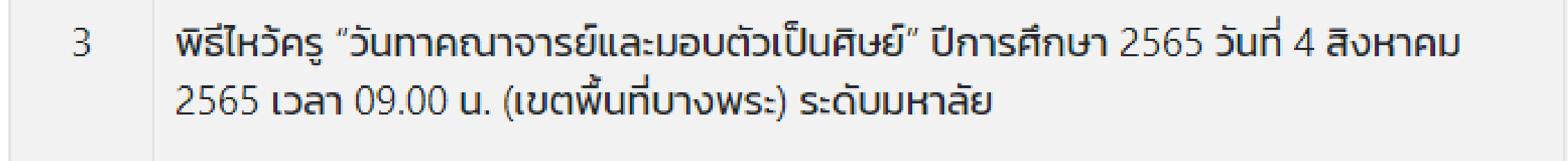

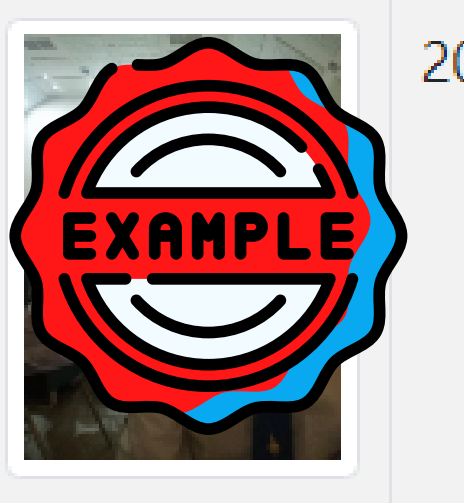

2022-08-11 15:01:09

ี แก้ไข

เมื่อเข้าหน้าระบบกิจกรรม จะสามารถเห็นรูปภาพที่ลงเป็น

## ขนตอนที่ 8 (สำหรบแกไขภาพ)

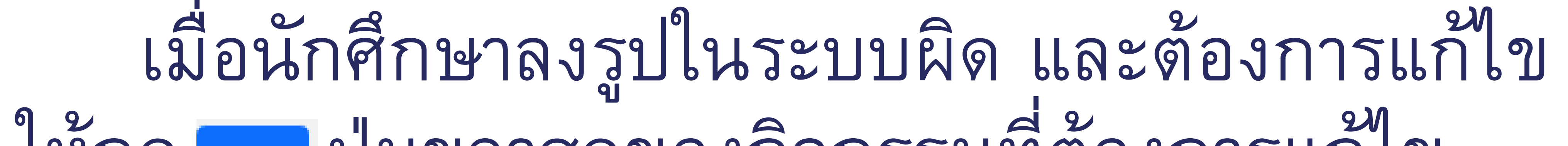

### ให้กด ปุ่มขวาสุดของกิจกรรมที่ต้องการแก้ไข เลือกรูปภาพที่ต้องการใส่ แล้วจึงกด

#### e sei.rmutto.ac.th/student/index.php?mod=v-event  $\mathbf{C}$

#### 口意  $\begin{matrix} \mathfrak{A} & \mathfrak{B} \end{matrix}$ ☆

1

้กิจกรรมทั้งหมด

<u>หน้าแรก</u> / ข้อมูลกิจกรรม

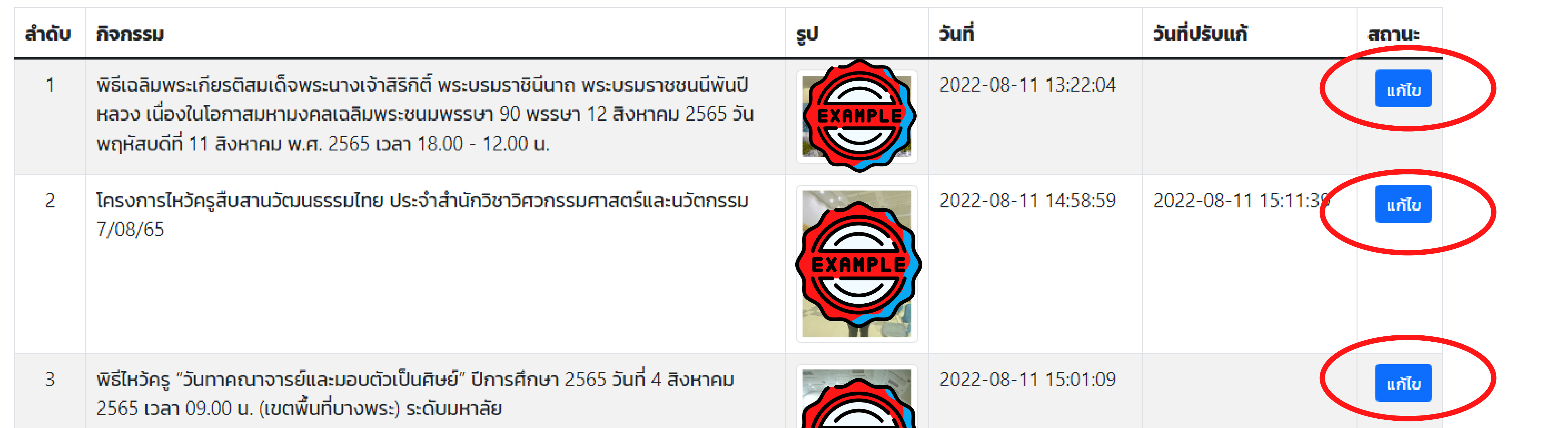

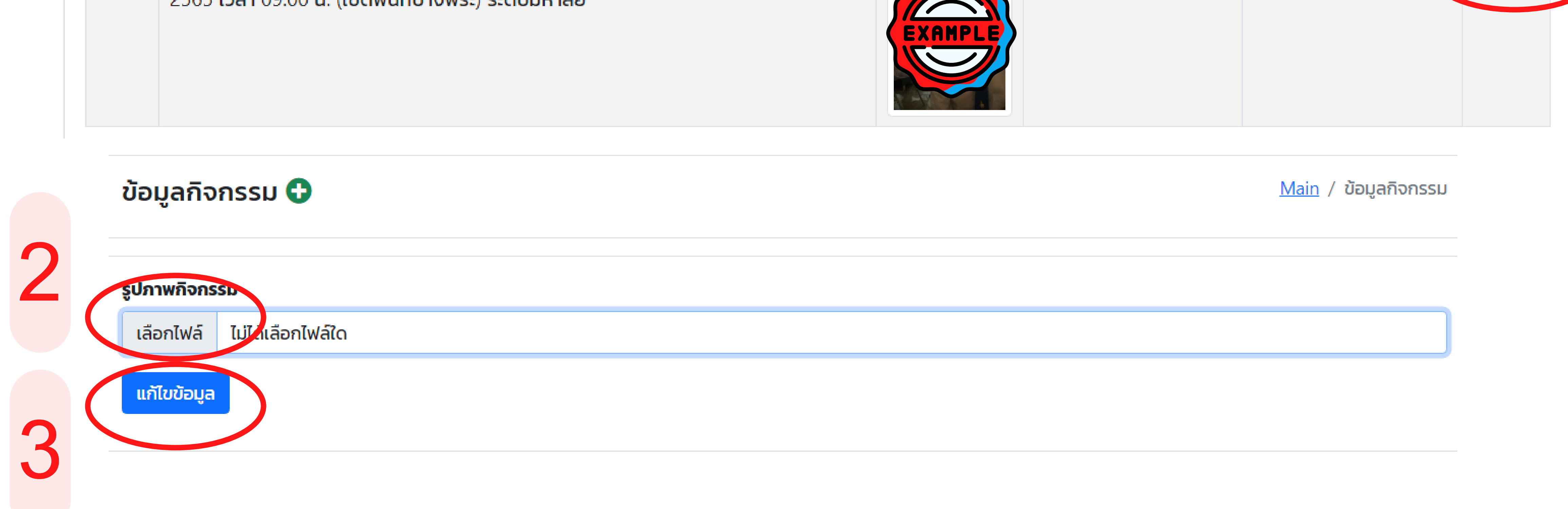

## ขาวอนที่ 9

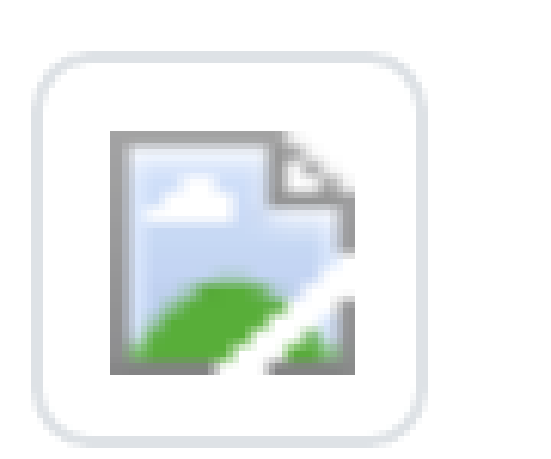

(ไม่สามารถเปิดภาพในระบบได้)

เนื่องจากทางระบบกิจกรรมนักศึกษาสามารถอัพรูปภาพได้แค่

### สกุลไฟล์ JPG. ได้เท่านน หากนักศึกษาไม่สามารถดูรูปที่โหลดลงระบบได้ ให้นักศึกษานำ รูปภาพแปลงฟายเป็นสกุลไฟล์ JPG.ก่อน จึงจะสามารถลง รูปภาพในระบบและสามารถเปิดรูปภาพในระบบดูได้

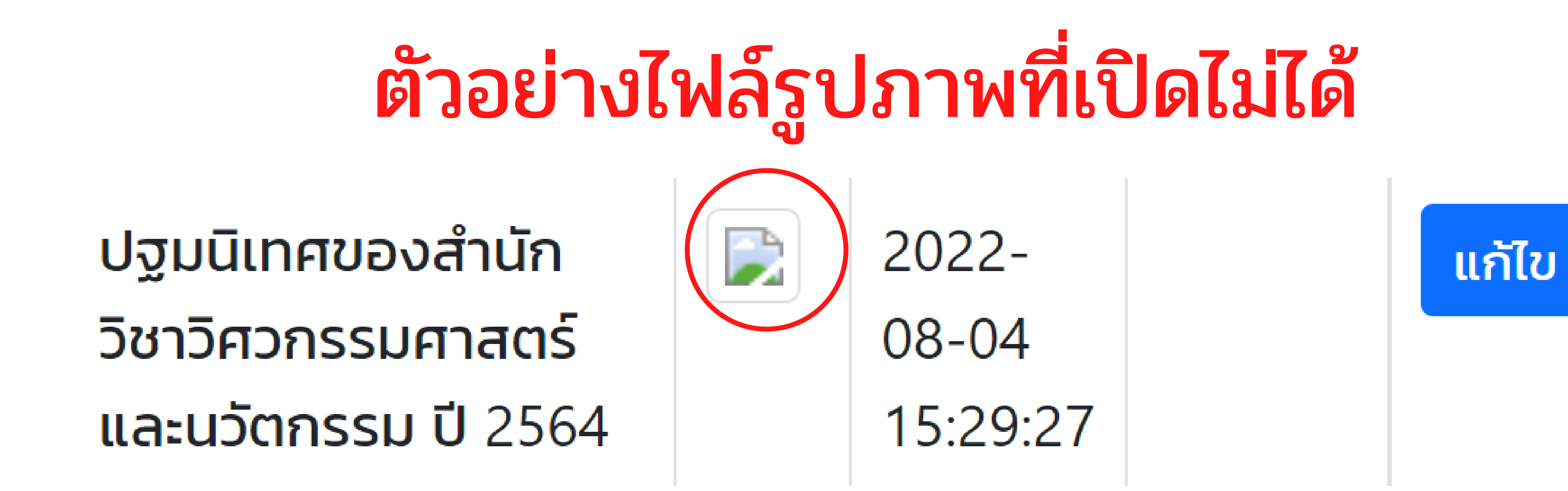

# ขนตอนที่ 9 (ต่อ) (ไม่สามารถเปิดภาพในระบบได้)

วิธีการแปลงไฟล์รูปภาพในคอมพิวเตอร์

### 1.ให้นักศึกษาเปิดรูปภาพขึ้นมา คลิ๊ก ลิ๊ ขวาเมาส์ แล้วกด ตรงรูป

2.จะเห็นว่าสกุลไฟล์ในตัวอย่างรูปภาพ เป็น ให้คลิ๊ก ลิ๊ ที่แถบ เพื่อกดเปลี่ยนสกุลไฟล์เป็น

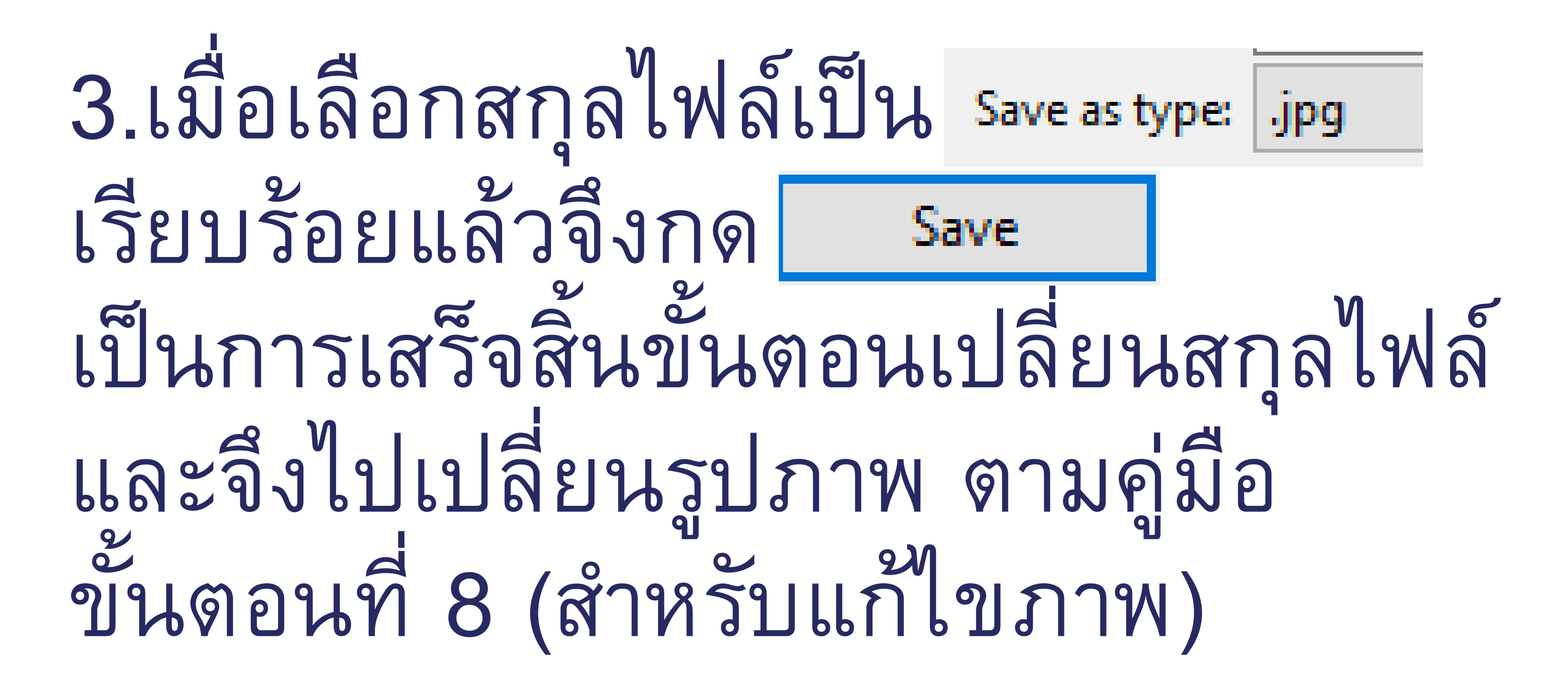

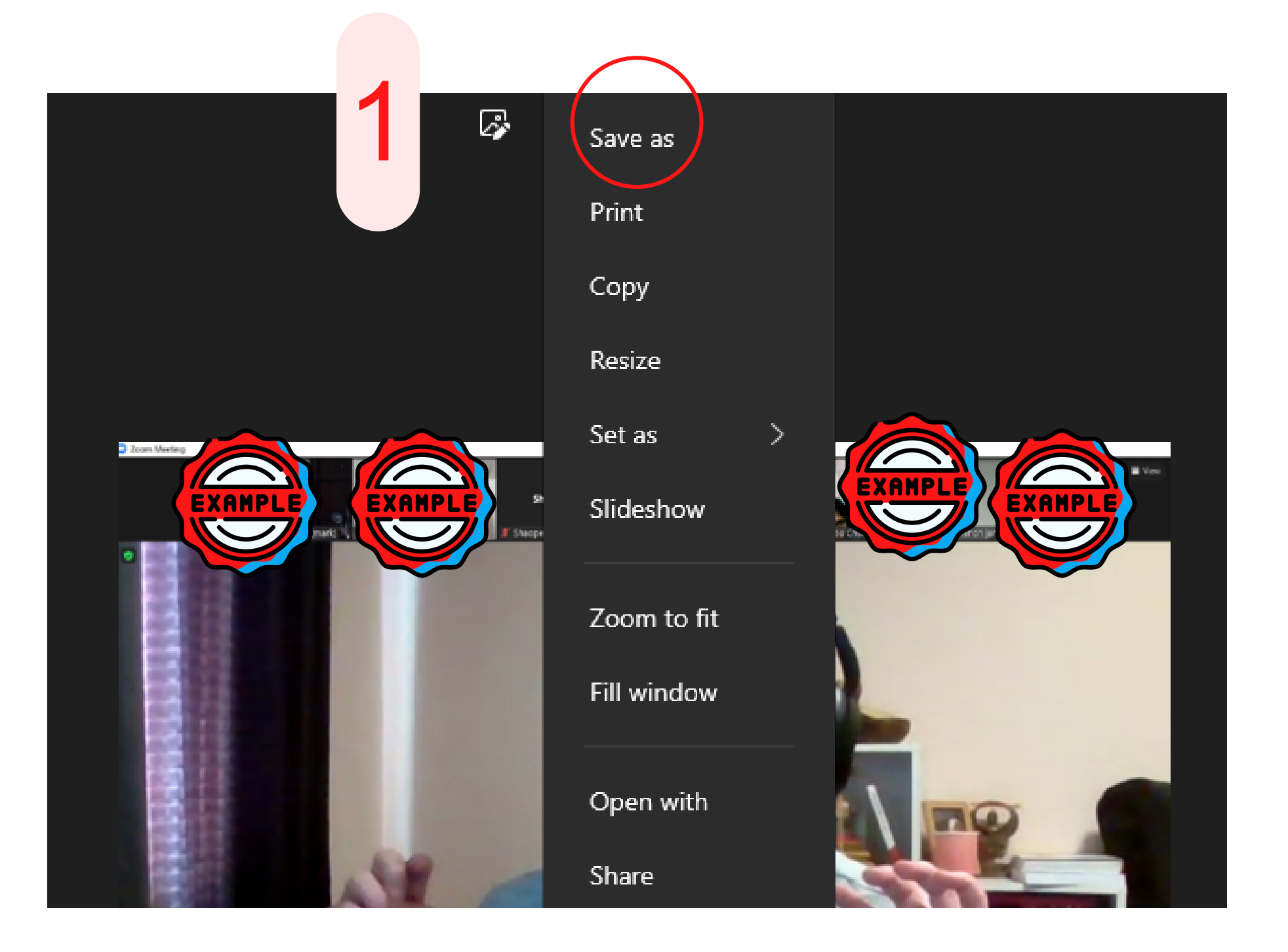

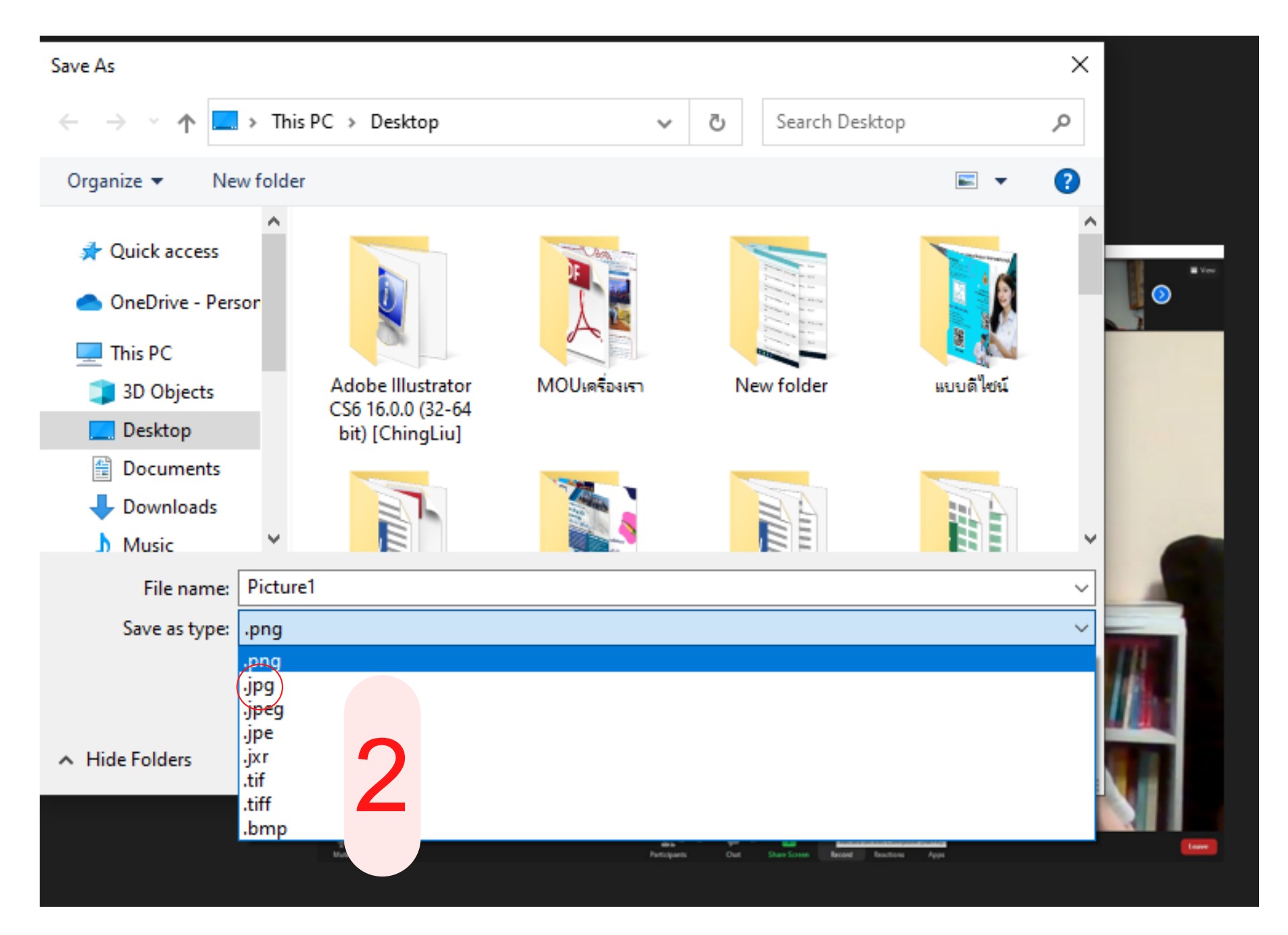

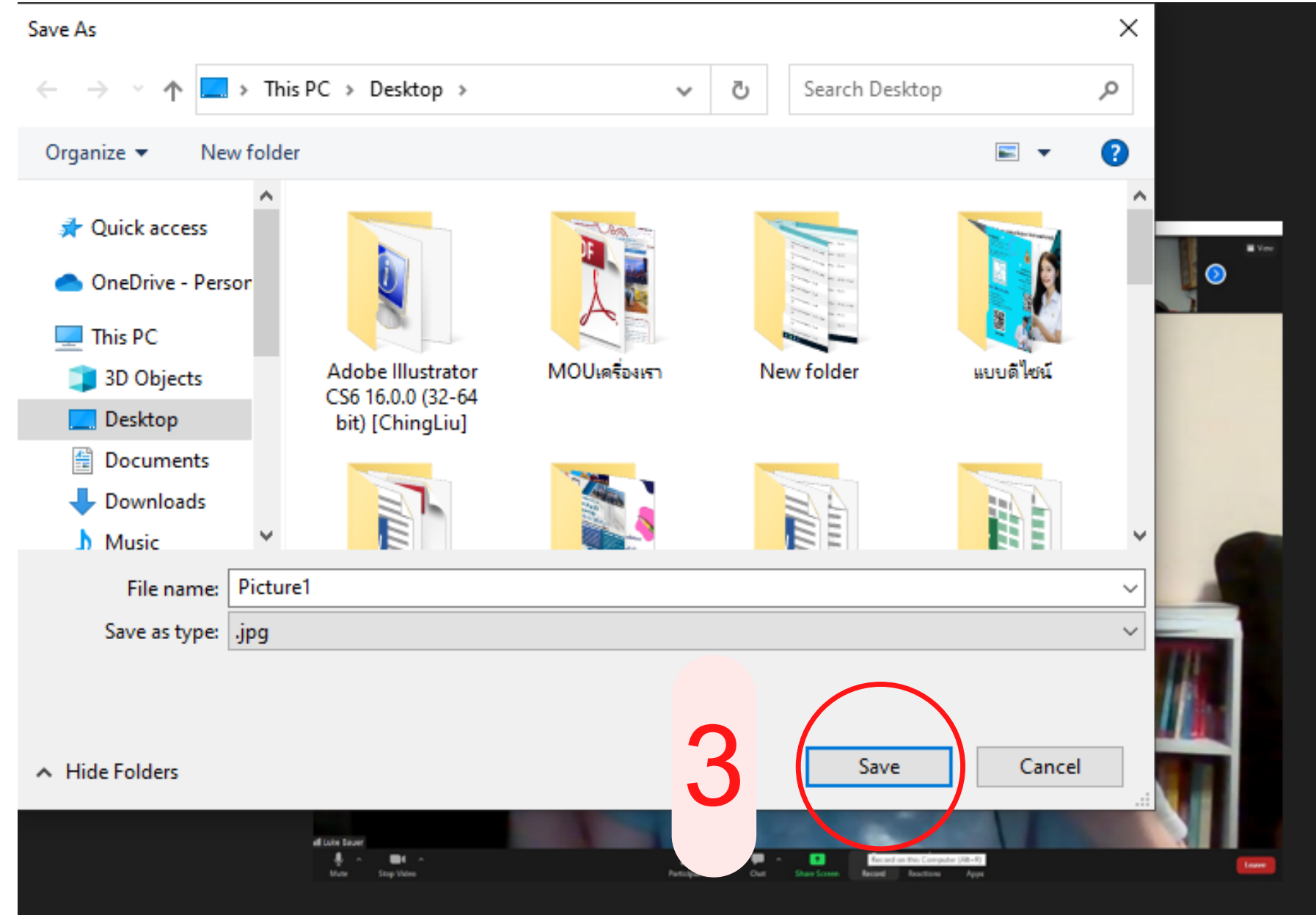

### หากนักเรียนมีข้อสงสัย ต้องการสอบถาม ติดต่อสำ นักวิชาวิศวกรรมศาสตร์และนวัตกรรม

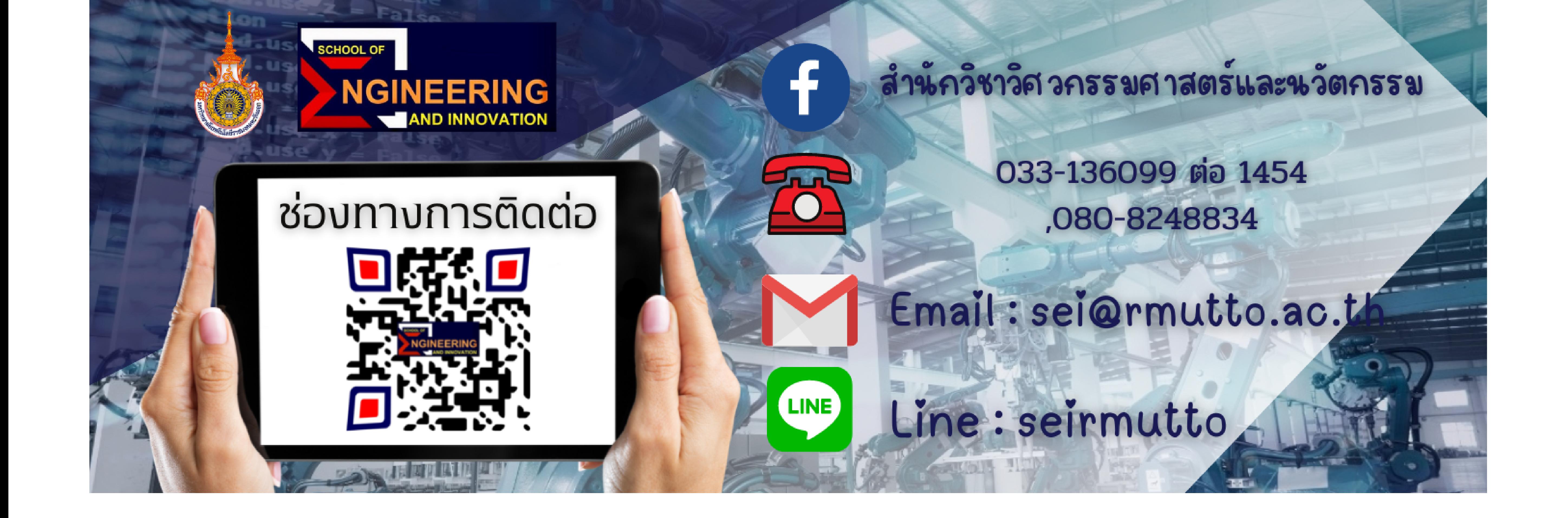